# reigate.college

# Contents

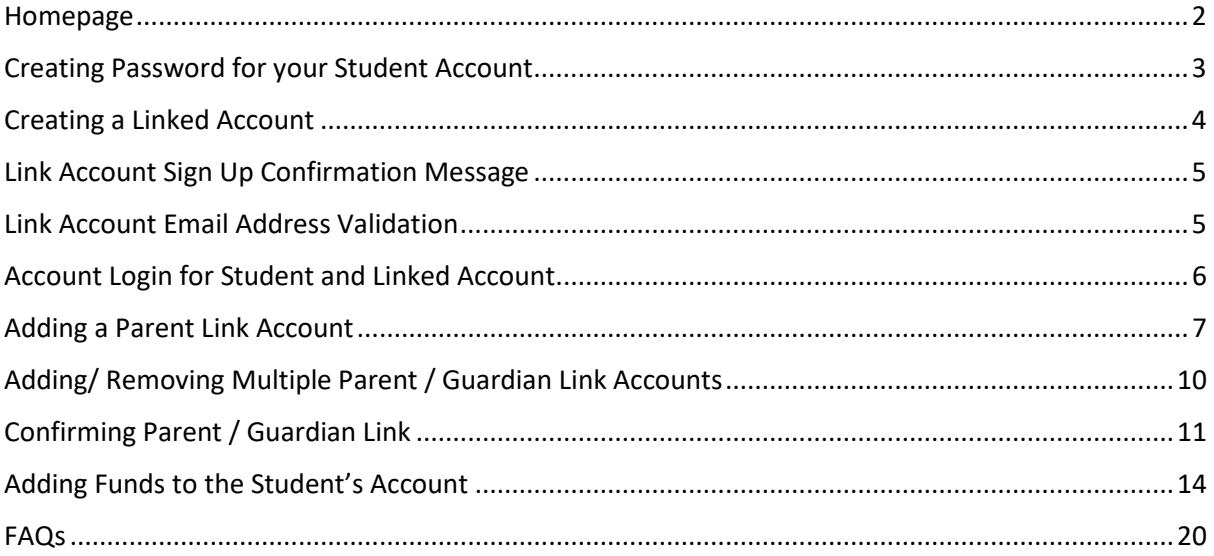

#### <span id="page-1-0"></span>Homepage

Use this website

[https://reigatecollege.mcr-symphony.net/login.aspx](https://eur01.safelinks.protection.outlook.com/?url=https%3A%2F%2Furl6.mailanyone.net%2Fv1%2F%3Fm%3D1mTMQa-0005XC-5U%26i%3D57e1b682%26c%3DnO1M6R6YihNfGEGSfjl_mkzD7iEZKFmsERHfOwBs4l7kjW-pdOkxEdQBT3MEtFNtQNyLgm2_BBbKbfaka83c41XpIoEDUi__AfH0dcIkMV0QPaBh22bre7caXFUqb1L3EL1vLSk7k24JOPqDDtaj0-knQcMTM2F0otfbHnbYkKLSisIFiJTm4g33Xj-q3vCn8f4Umjday1_xYXhiaWNr-x3FwLjW07K5aetlkiX1mngM-MIQlY0sltscB5WmAmVCEsMYxTLJtI61HJ2vBTUoydgQQ97wDIB8fxZAz45PV0HjyeA9AZZ15vrguHv3fCYWMhDnxnAfHdpSzDH9PZa287ZXtIWxqREcPNxDycKwBSO_FifLCqJ9MAXIk5eh5oaykoDNEbbJIJHzwmObf2XQDU_5-MUcQXVAb5xGoBXSrbaP41bopkboXx9NpRERpysJFoUInbLHHEbTCPNgN3gDGcaA-NN3NSfUou2hjrwP7jy3Msn7BlqmSPVuvuLLDTK-0nPs3aIEfQuKewM_4GhXkaEPyORoBYWJRZE6z4yoWudy8oMuEopU-6lhnYR4dccDeRZeC581GEjw95GjxpQv7zgZF3TUynkqYxFi5sLs2lOc3rhVj0ssjMNRs4QyLPruRwkn2qe1s8acx33rXOEMXNbZm71KgsfL7SMOm60sbOw5A5c2YiKg5GU_FTvp3rCmJjUFCK1jcbFjAOSZh3Yp-ANTFlHJafc5Cl-v-IWS2P4&data=04%7C01%7Csarah.walters%40reigate.ac.uk%7Cc9be65af2aef4a1d3a6a08d97e810d65%7C054c8eeb8fda44aba1b05619ac9d439f%7C1%7C0%7C637679915031033050%7CUnknown%7CTWFpbGZsb3d8eyJWIjoiMC4wLjAwMDAiLCJQIjoiV2luMzIiLCJBTiI6Ik1haWwiLCJXVCI6Mn0%3D%7C1000&sdata=d%2FX7AttfJb2nit9tWnB8KpMqmm9bVt40Ss3OHwR64I4%3D&reserved=0)

Feigate-college Reigate College

Login

**Welcome to Reigate College** 

Already signed up? Press LOGIN top right. Part of the FSM or Cashless scheme but not signed up? Click here to setup and access your account by entering your College email

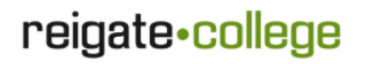

Parents?

Click here to setup your linked account

On the homepage of the website there are several options available depending on the type of user you are.

#### <span id="page-2-0"></span>Creating Password for your Student Account

If you are part of the FSM or Cashless Scheme, then your account will already be registered with our system. You will need to set your password to use the website.

Click on "**Here**" to access the password request form.

#### **Welcome to Reigate College**

Already signed up?

Press LOGIN top right.

Part of the FSM or Cashless scheme but not signed up?

Click here to setup and access your account by entering your College email

Enter your College Email Address and click Send.

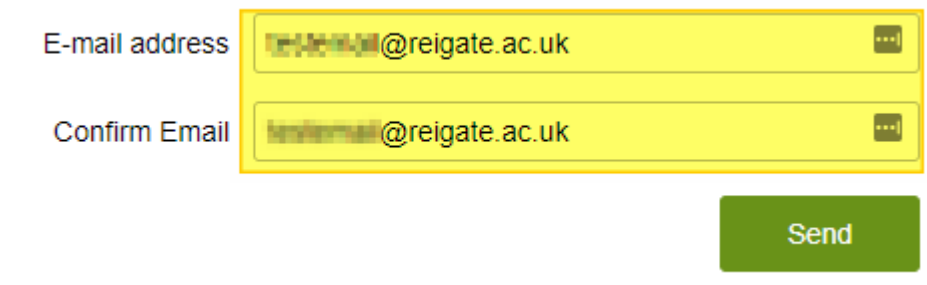

You will then see the below message.

Thank you, We have sent an email to **the terms in Oreigate.ac.uk** which contains all the information you will need to setup your password.

Please remember to check your Junk box if you can't find it!

If your email address is registered and correct you will receive an email with instructions on how to set your password, as below.

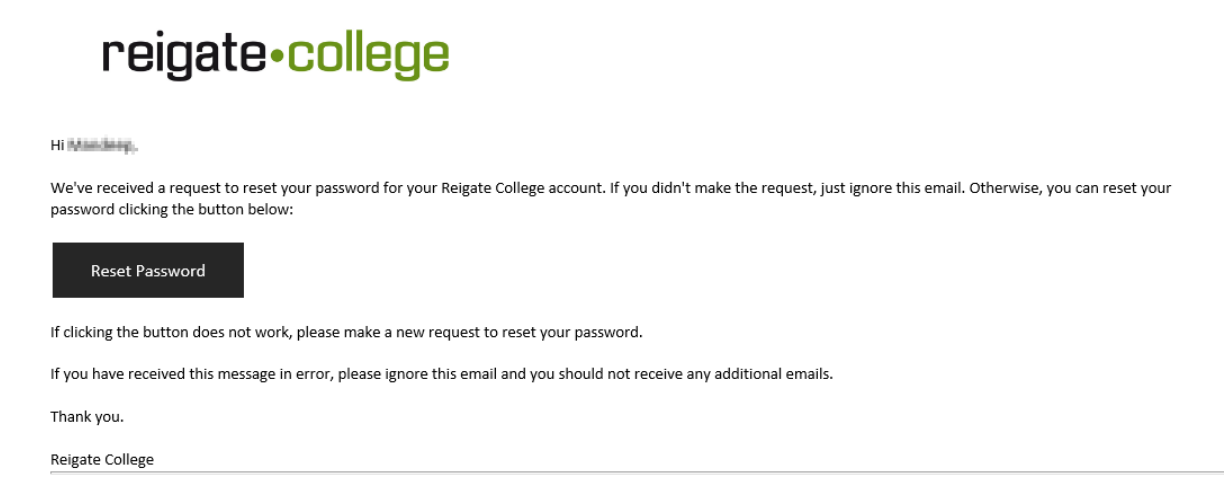

#### <span id="page-3-0"></span>Creating a Linked Account

If you are a Parent / Guardian, you will also need to create a linked account for your child. Click on "**Here**" to access the account creation form.

#### Parents?

#### Click here to setup your linked account

To create a Parent / Guardian Link account, enter your First and Last Name, your date of Birth and your personal email address. You will then need to set a password for your account and confirm the password in the box below. Finally, you will need to click the confirmation of creation of a link account and accept the Terms and Conditions. If you would also like to sign up for email confirmations of activities such Purse Top Up Confirmations, please also tick the opt in box for email communications

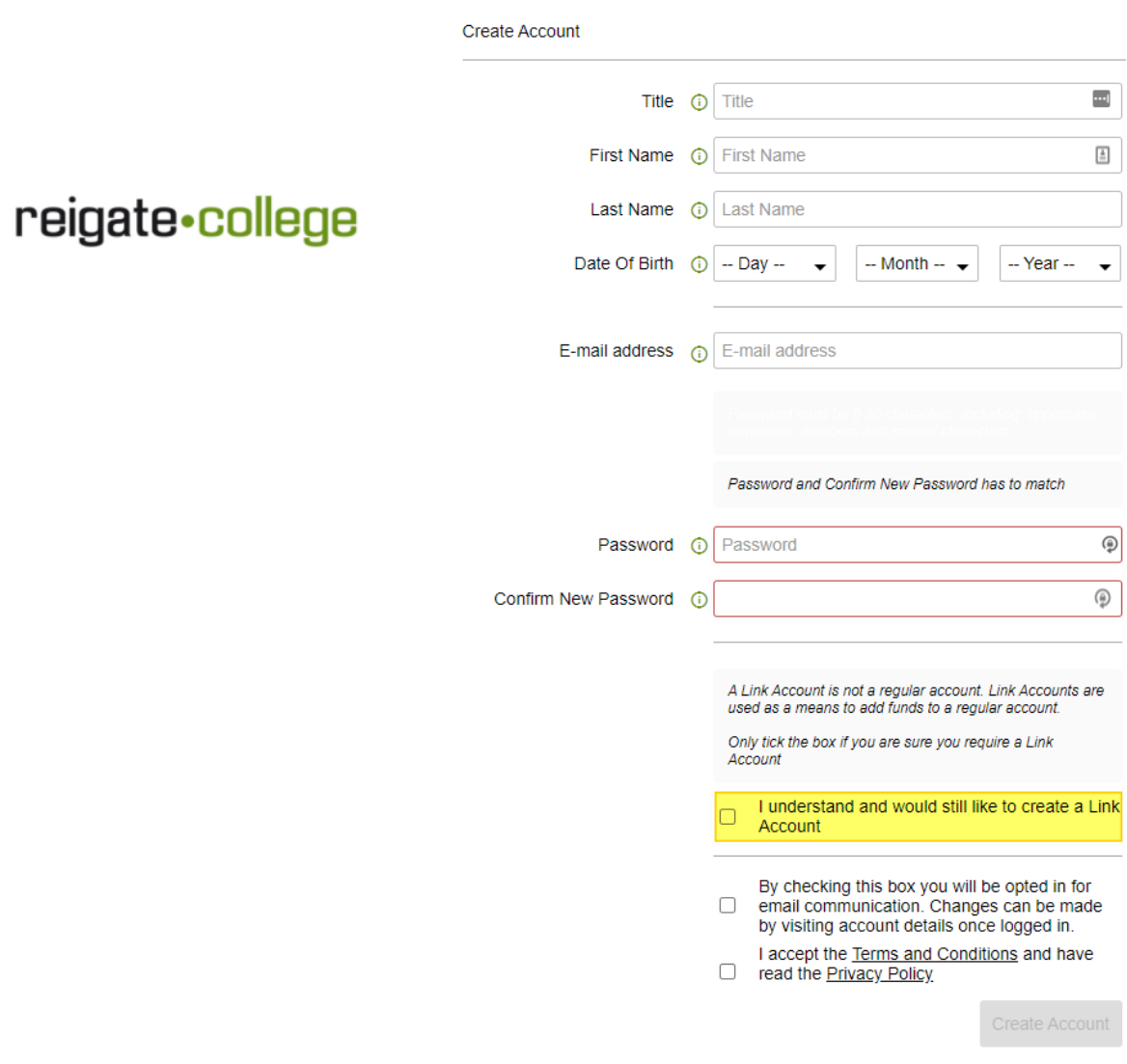

<span id="page-4-0"></span>Link Account Sign Up Confirmation Message

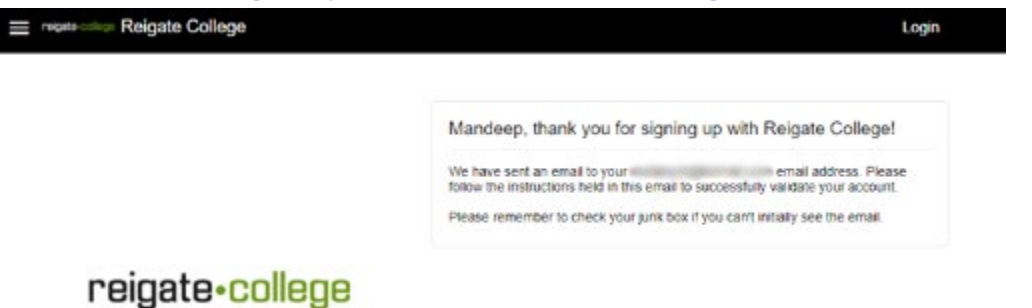

#### <span id="page-4-1"></span>Link Account Email Address Validation

Once you have created your account, you will need to look for the validation email in your email inbox (check your junk mail items too), this will be sent within 5 minutes of successful sign up. Click on the "**Validate Account**" button within the email.

# reigate.college

Dear Mandage Thank you for creating an account. To activate this service and verify your email address, please click the below button. **Validate Account** If the above button does not work, please log in to your account to resend a new validation email If you have received this message in error, please ignore this email, the service will not be activated and you will receive no additional emails. Thank you Please do not reply to this message. Replies to this message are not monitored or answered. Reply Forward

Once you have clicked the validation button within the email, the Reigate College Cashless Account Portal will open in your browser and show the "**Account Validated Successfully**" message below.

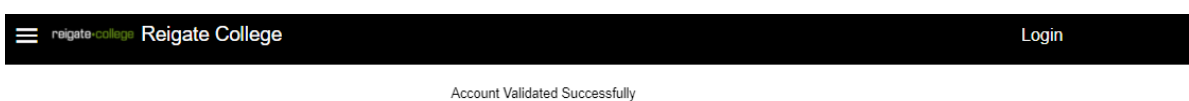

## <span id="page-5-0"></span>Account Login for Student and Linked Account

Once you have your student or linked account setup click the "**Login**" button on the top right-hand of the website.

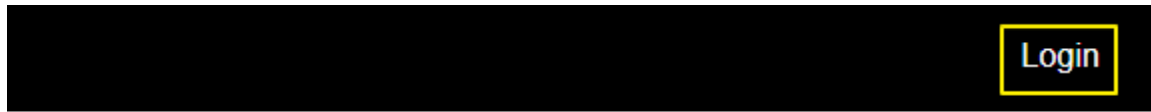

Enter your email address and the password created during the password request / sign up process. Click "**Login**"

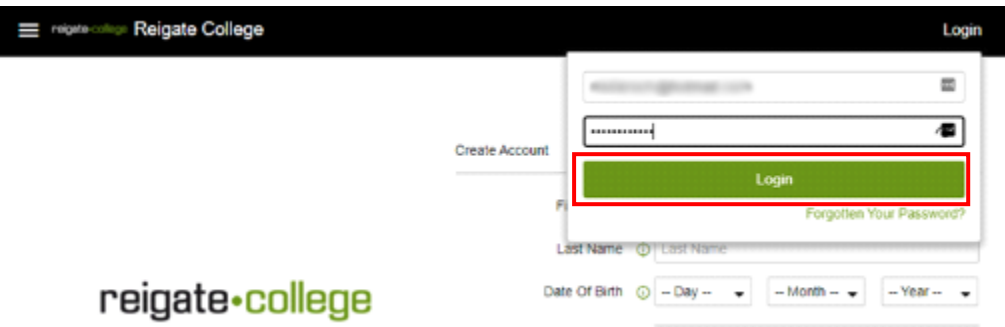

# <span id="page-6-0"></span>Adding a Parent Link Account

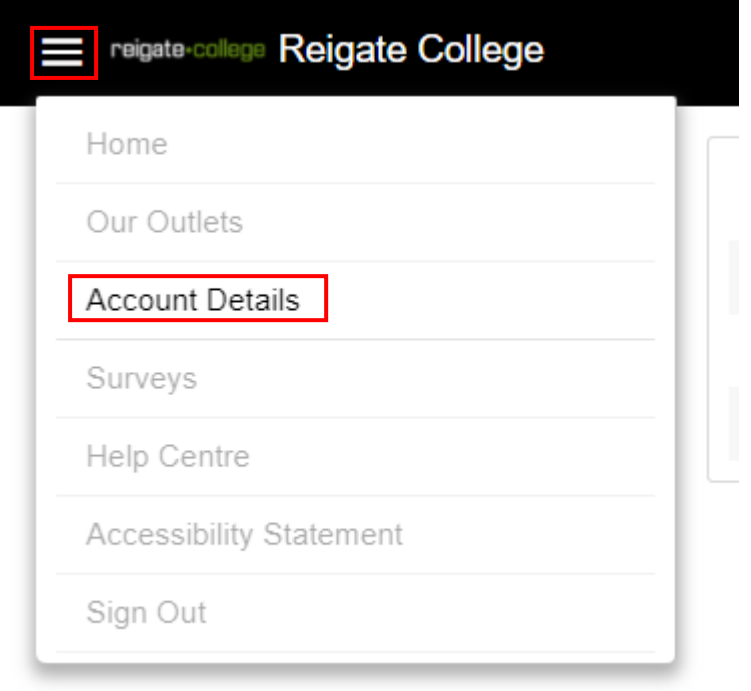

From the Menu Option on the top left of the screen, select '**Account Details'**

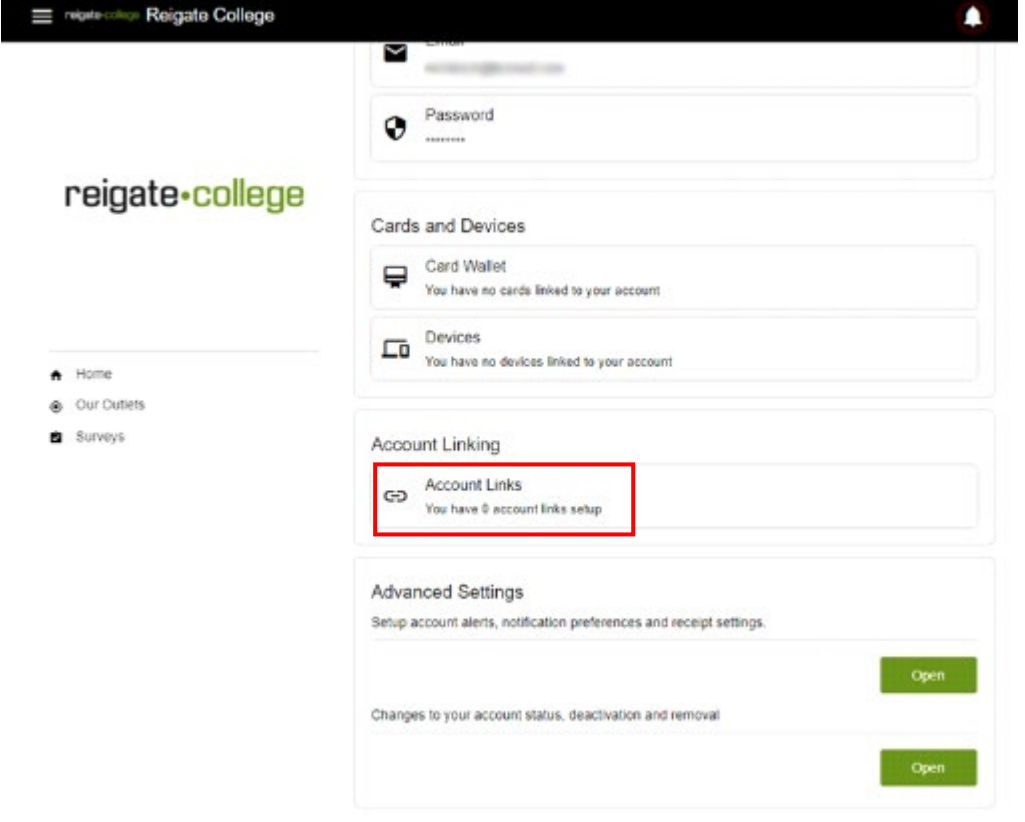

Click the "**Account Links**" option on the page.

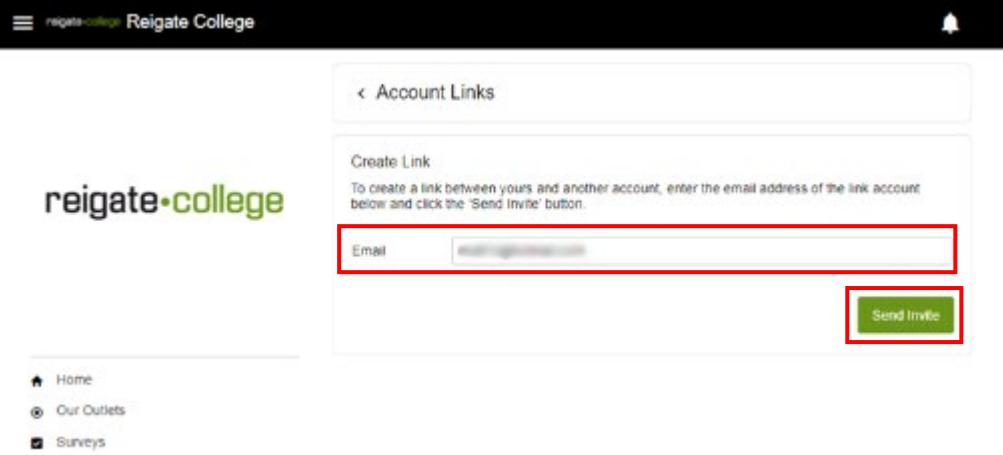

If your parent or guardian has created a link account, please enter the email address that they used during their Link Account sign up process (Note: If the parent account has not been setup and validated, please see **Creating a Linked Account** section before completing this step), then press the '**Send Invite'** button.

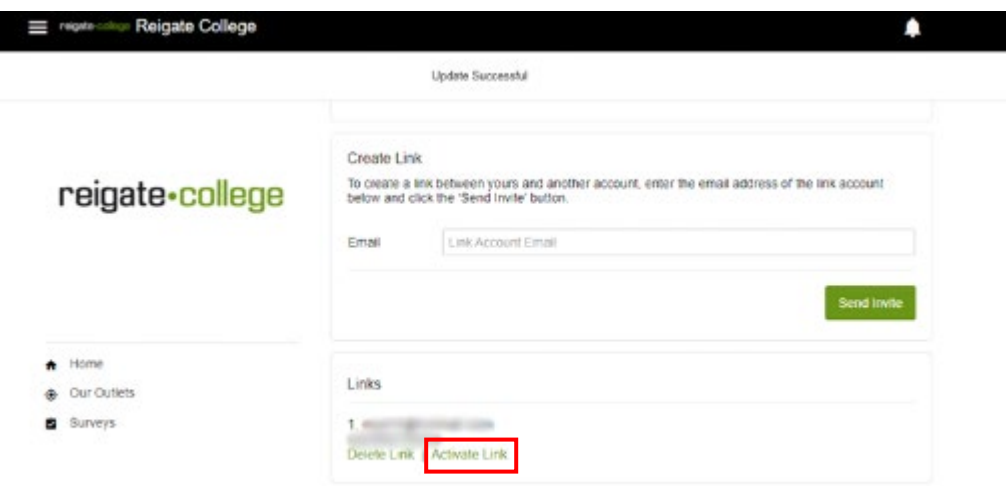

The Screen above shows confirmation that the invite has been sent to the parent / guardian link account email address. The student should click the "**Activate Link**" option against the Link account to accept the link as soon as the Parent / Guardian Linked Account confirms that they would like to link to the student's account.

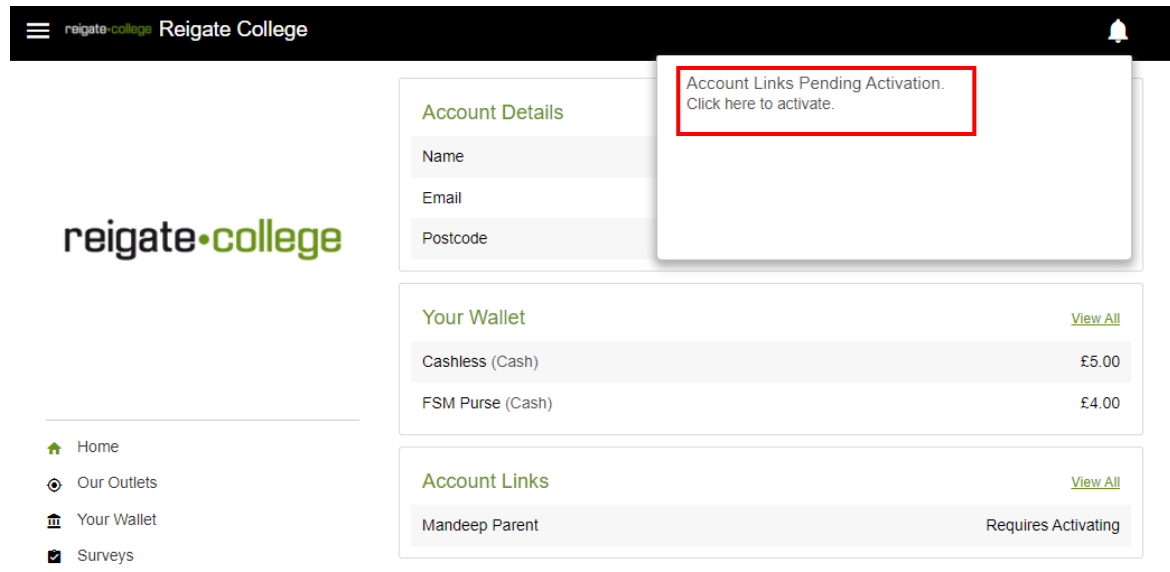

Screen above shows the link pending activation (i.e., the Activate Link option has not yet been selected.)

## <span id="page-9-0"></span>Adding/ Removing Multiple Parent / Guardian Link Accounts

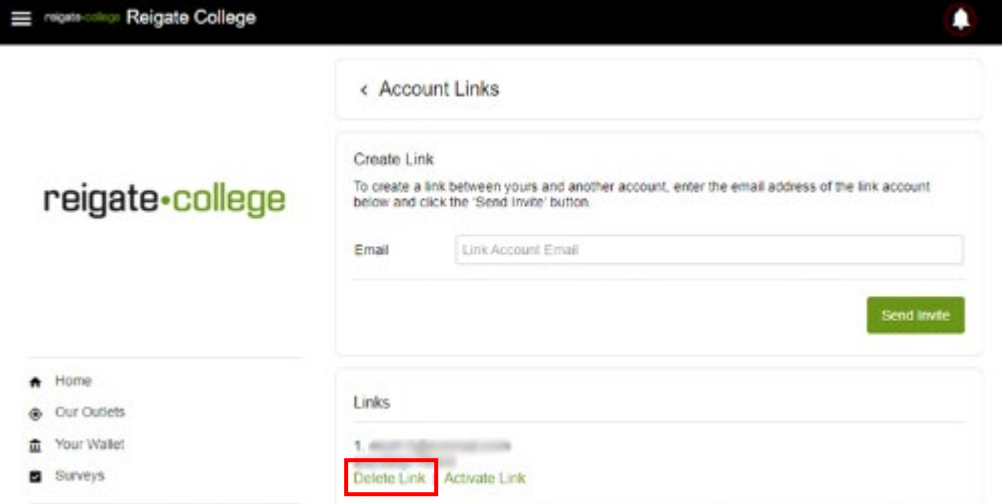

To add additional link accounts, enter the registered email of the link account and click the 'Send Invite' button. Note: Link accounts must have been created and validated before sending the invitation.

Link Accounts can also be deleted by the student from this page by clicking on delete link.

# <span id="page-10-0"></span>Confirming Parent / Guardian Link

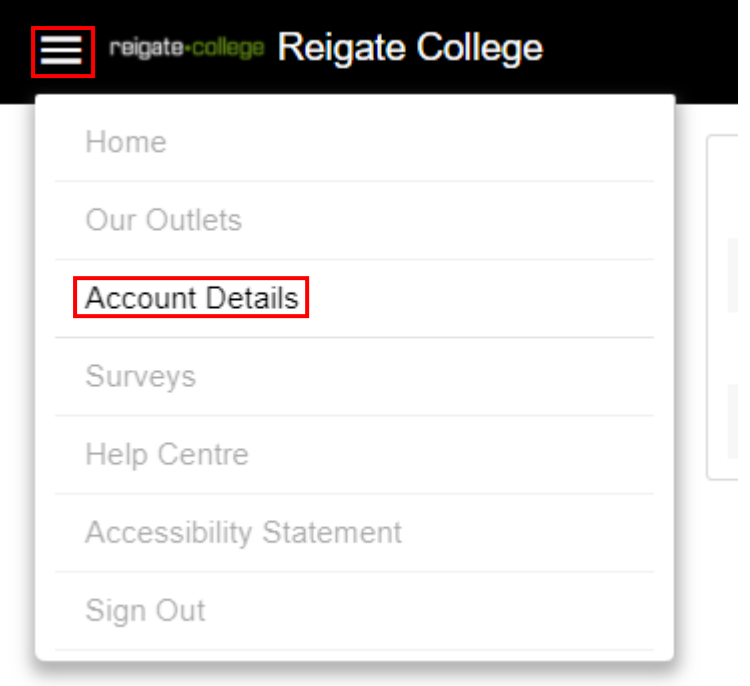

From the Menu Option on the top left of the screen, select '**Account Details'**

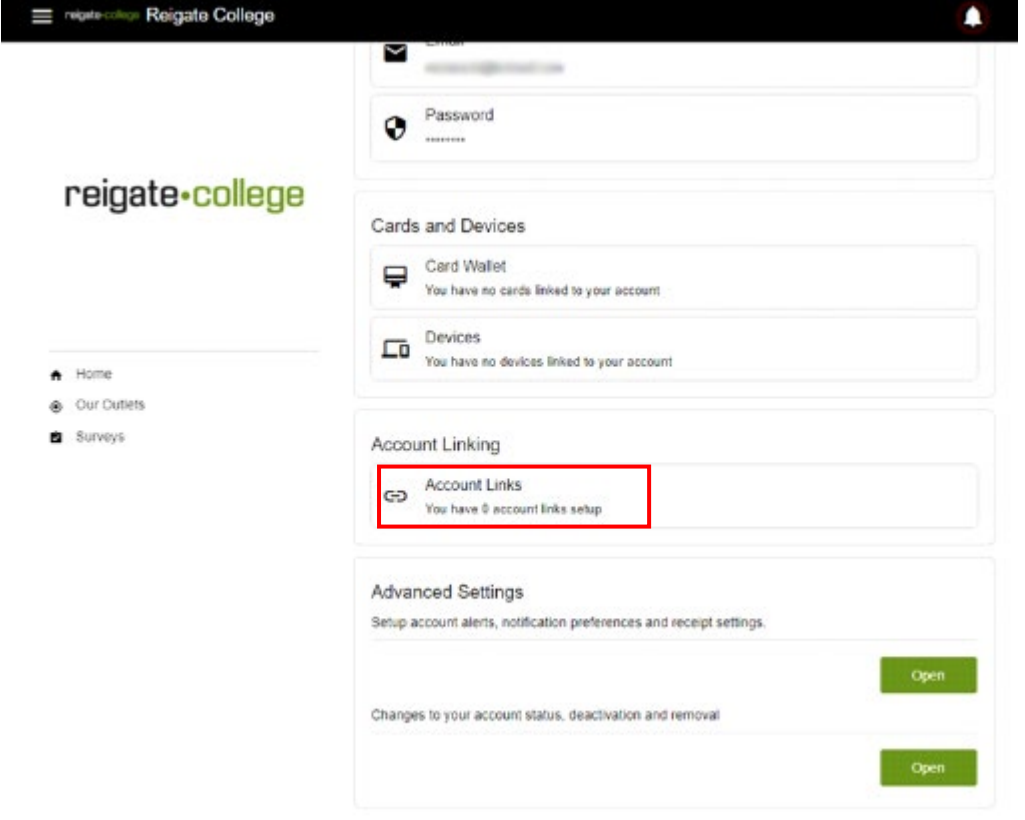

Click the "**Account Links**" option on the website

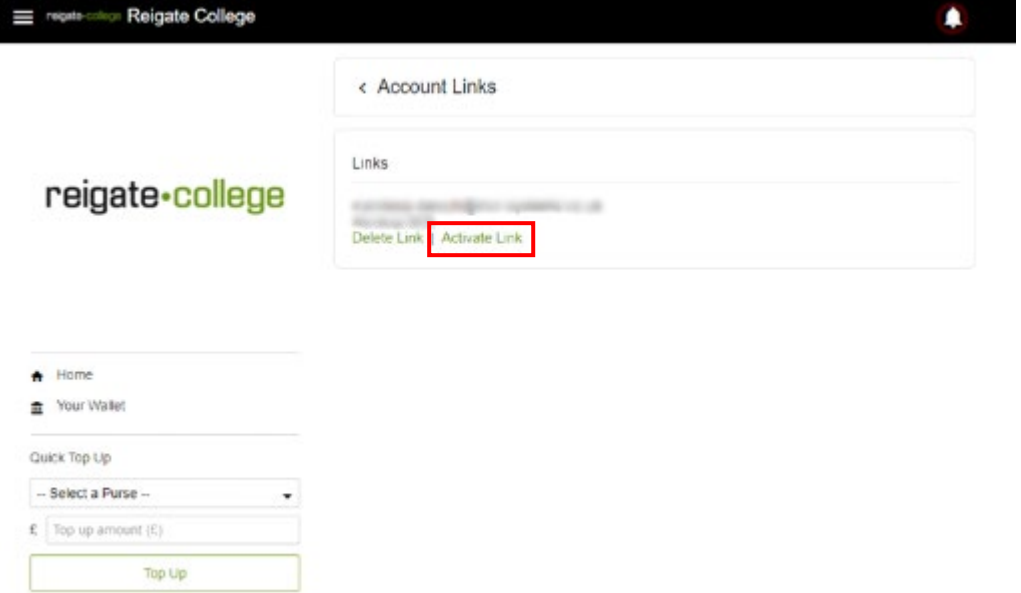

Then click the '**Activate Link'** option next to the student's account.

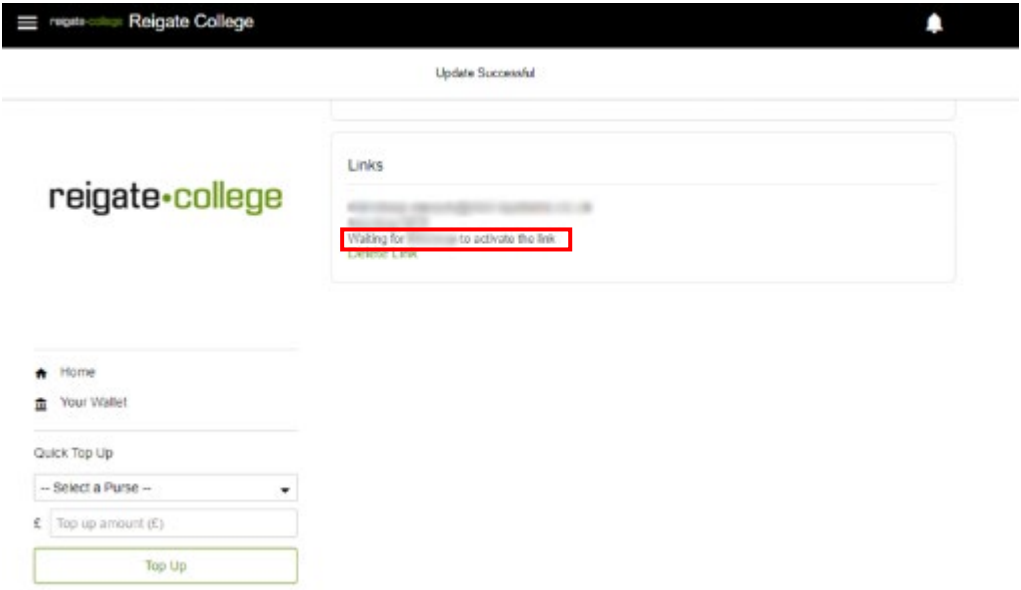

The page will then show that the link is awaiting activation from the child account. At this point the Child will need to log back into their account and accept the link request.

The accounts will then be linked.

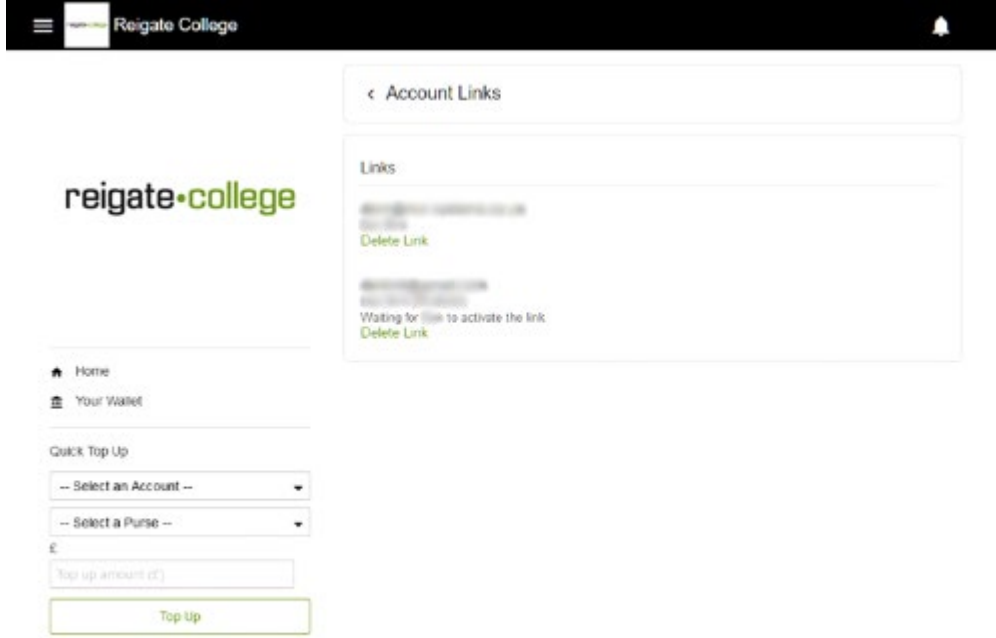

Multiple students can link their account to your Parent / Guardian Link Account.

# <span id="page-13-0"></span>Adding Funds to the Student's Account

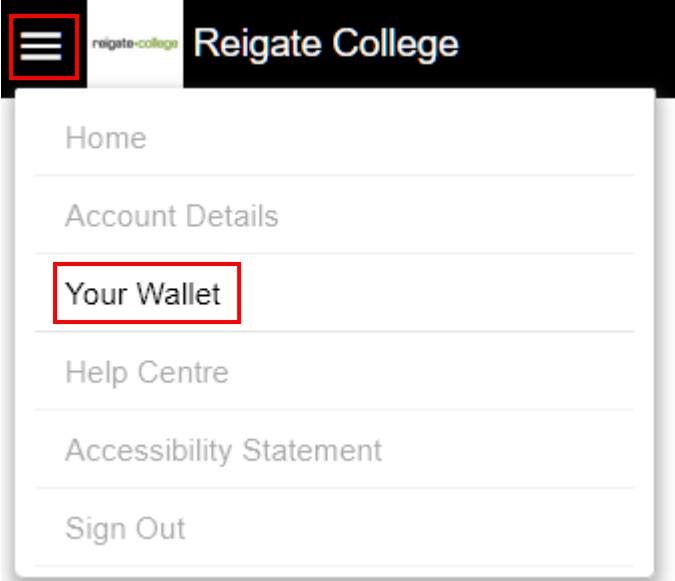

Login to your account and select the Menu option from the top left of the page, then select '**Your Wallet'**

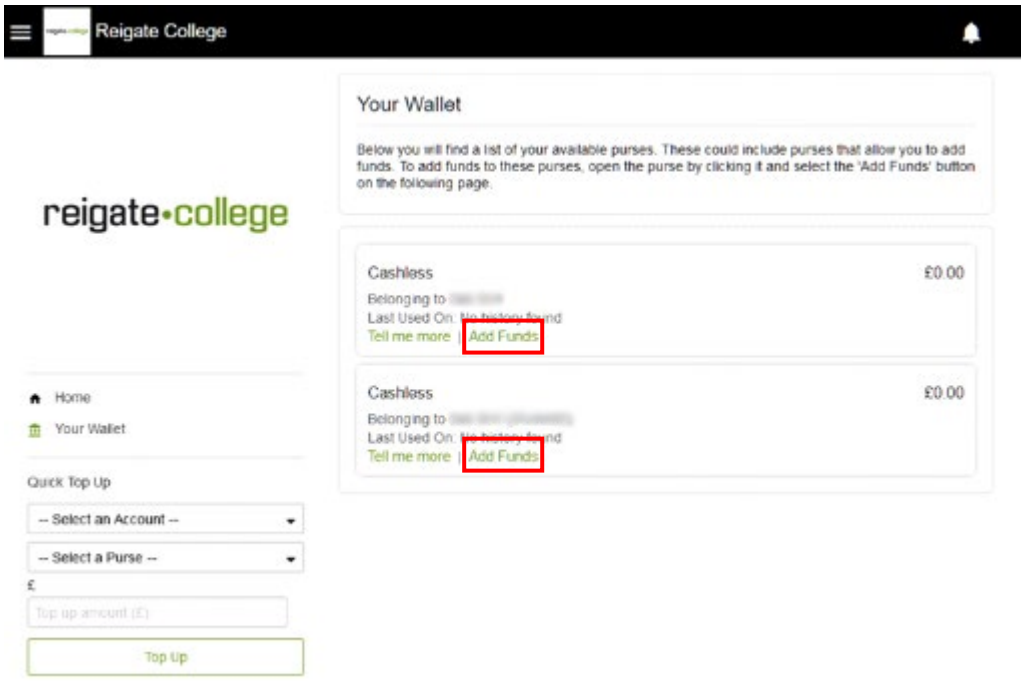

Select the '**Add Funds**' option from the student's account that you would like to add funds to.

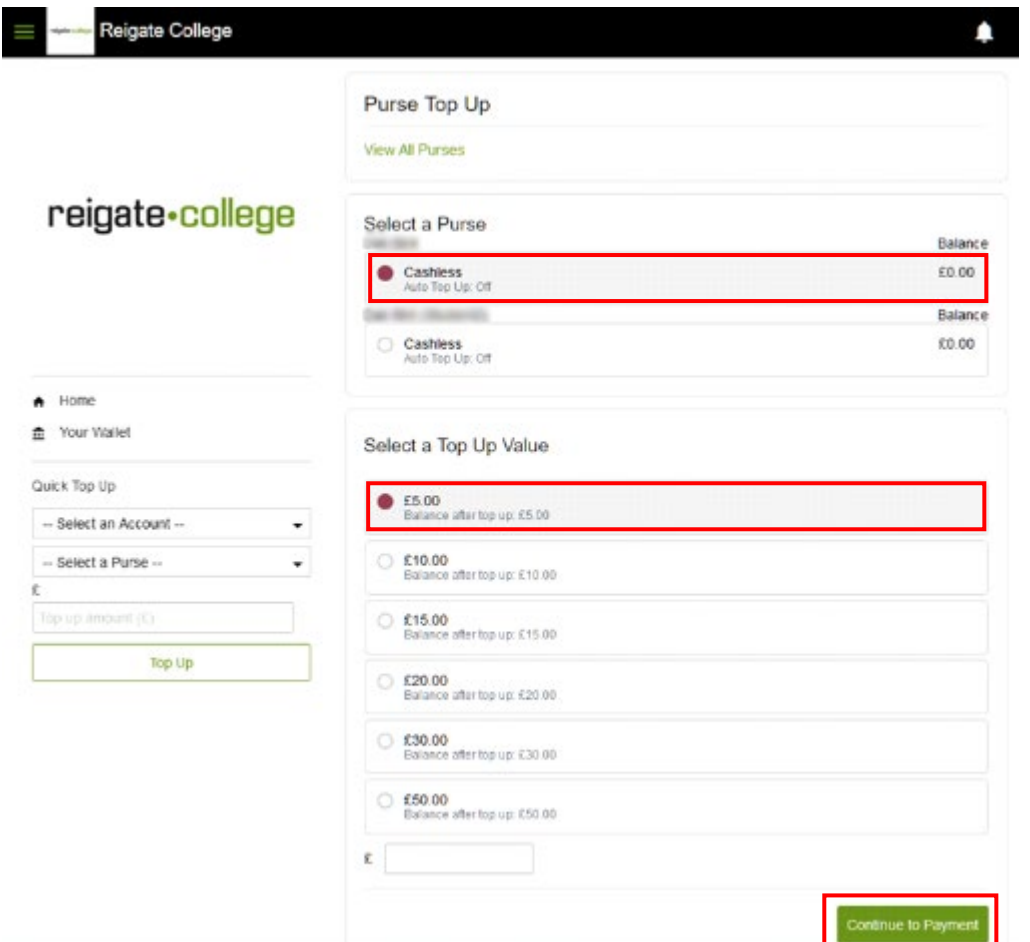

Confirm the account, purse and value that you would like to add to the student's Cashless Account, Pre Set amounts are available or you can enter a different amount on the bottom option, then click '**Continue to Payment**'. Please note that the minimum top up amount is £1 and the maximum is £500.

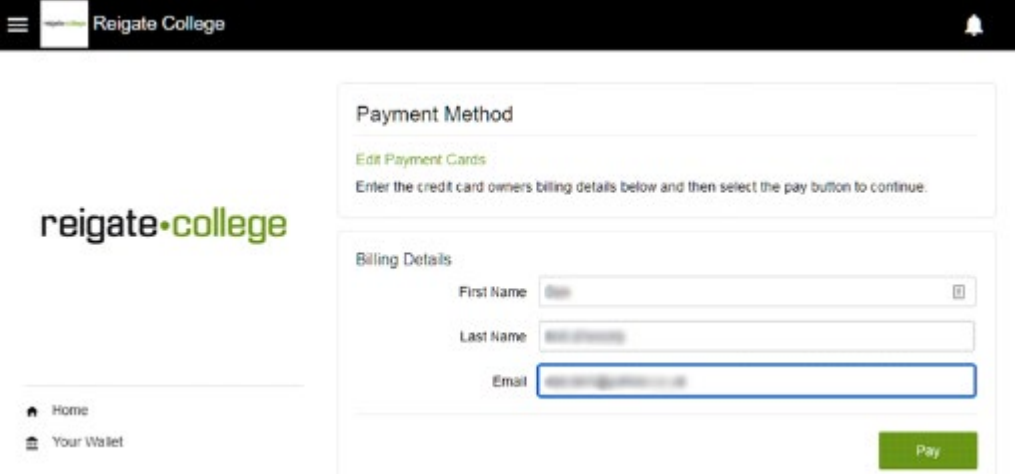

Enter your own Billing Details, this information will be prepopulated with the information used during the link account sign up process but can be amended at this stage.

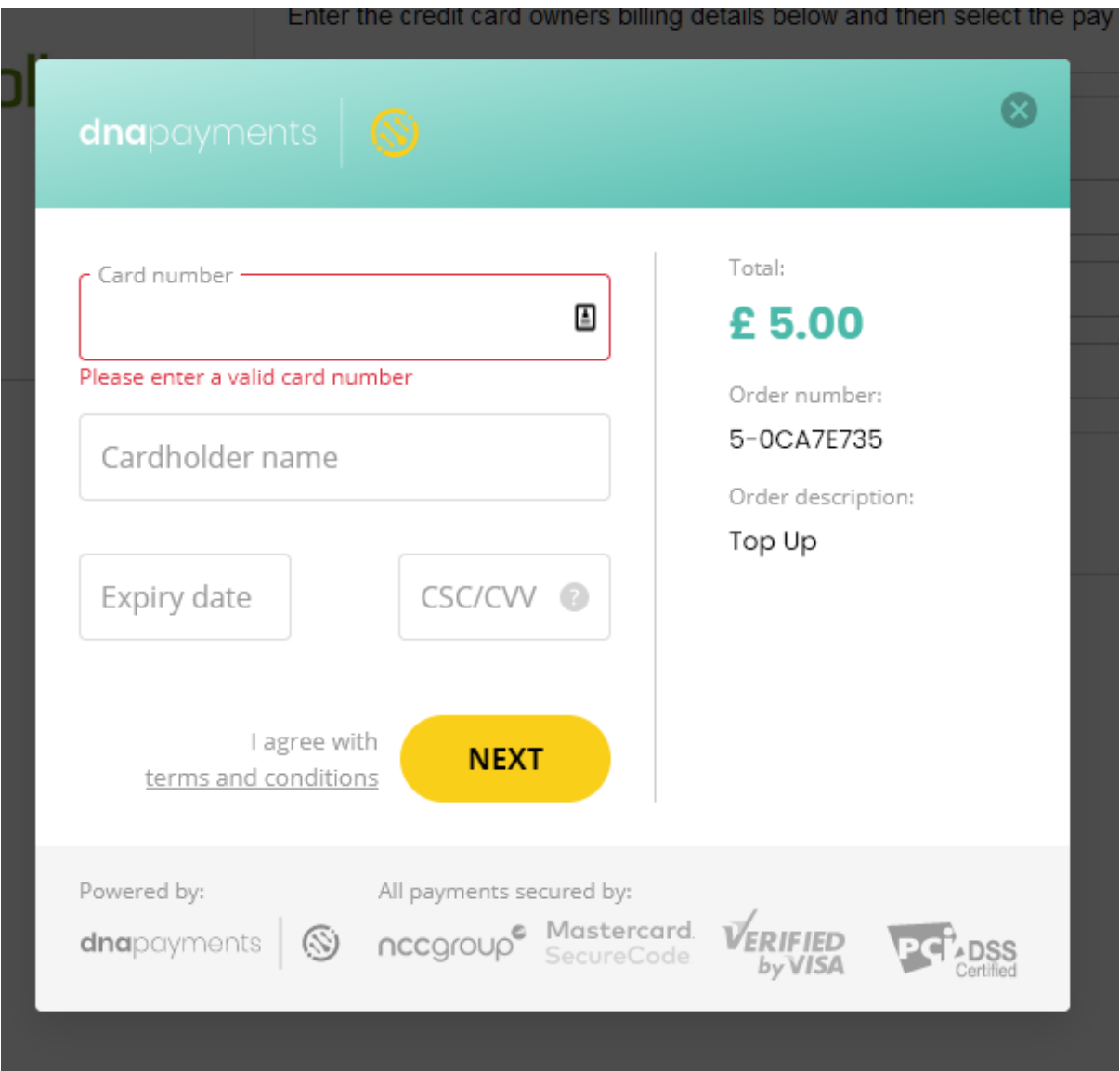

You will then be prompted to enter your payment card details in a secure pop-up window. When Ready click the '**Next'** button

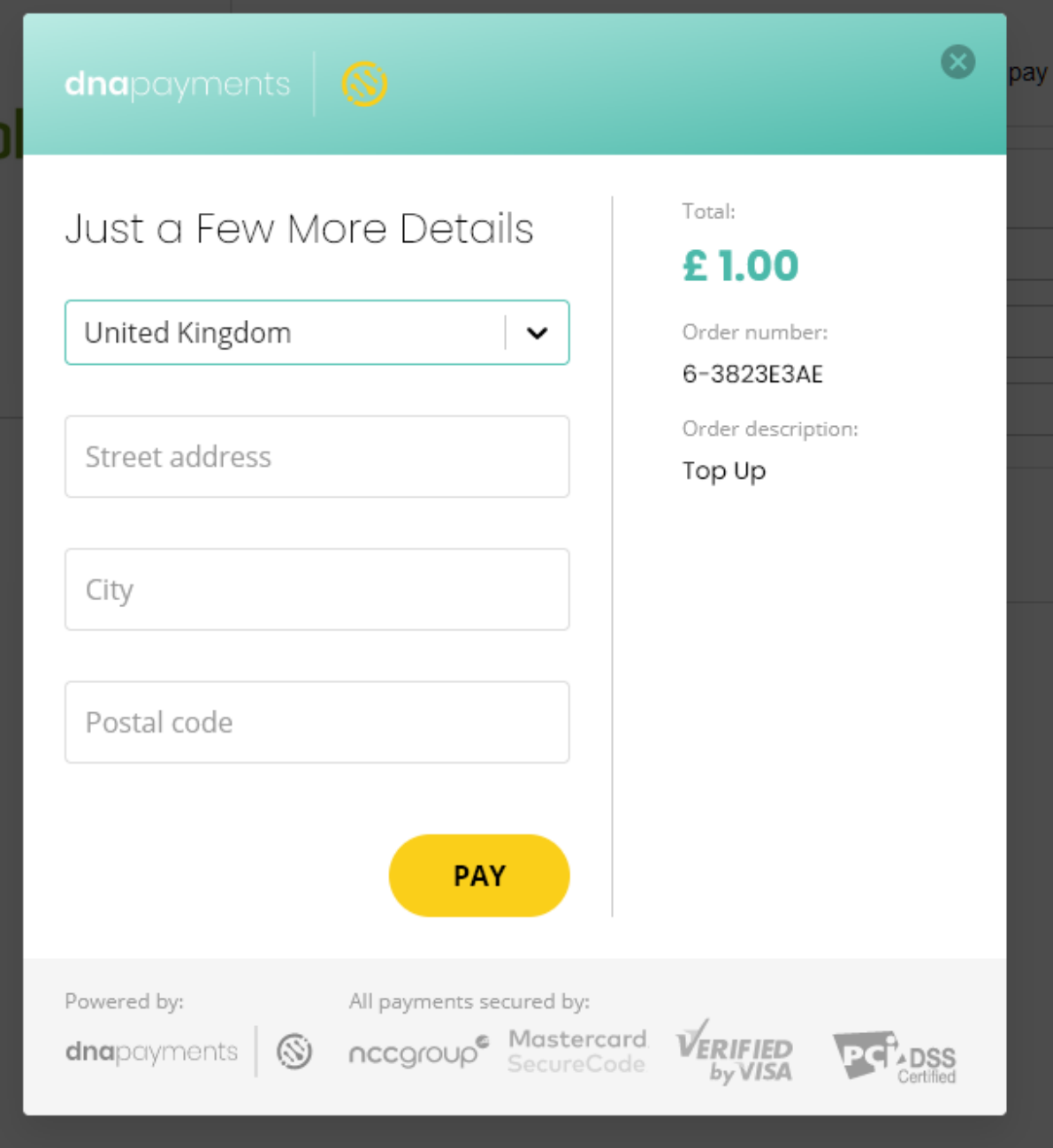

Enter the street address, city and post code for where your card is registered.

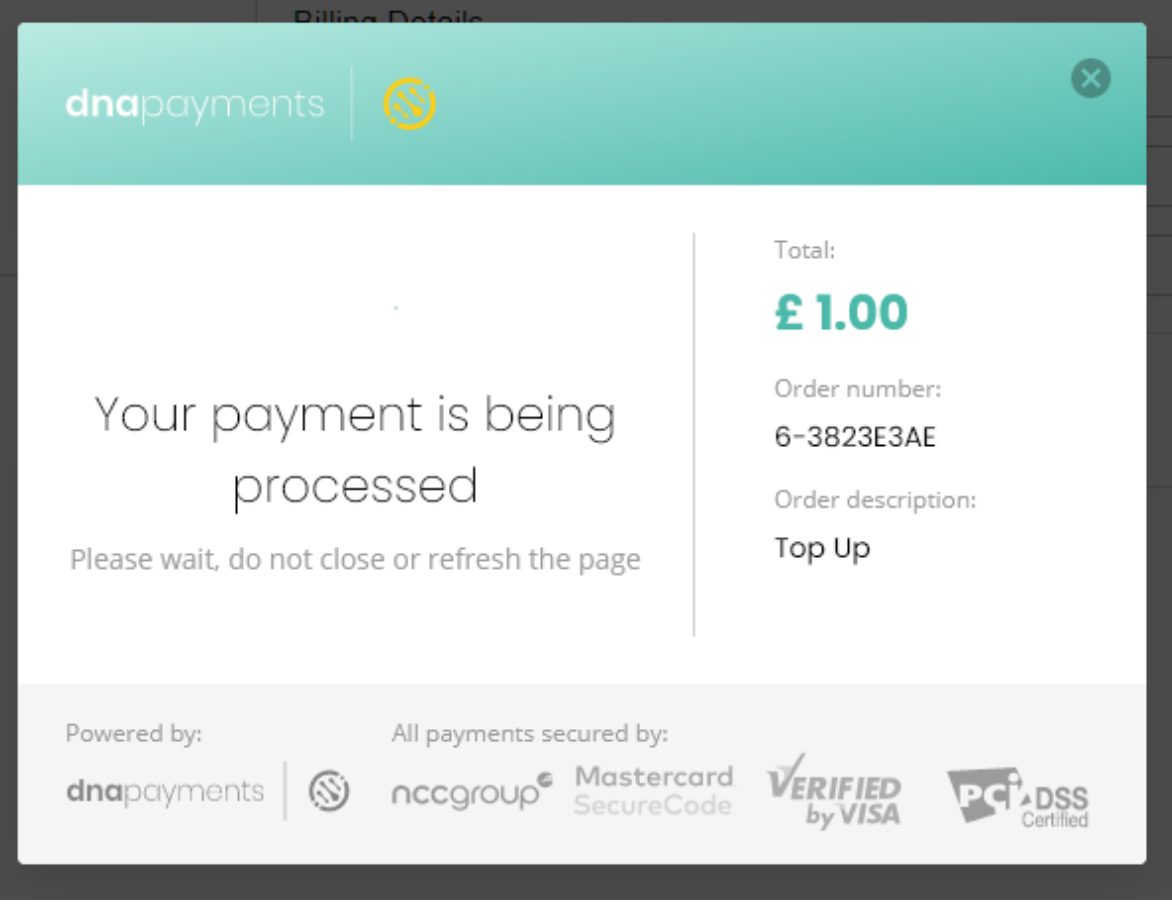

Your Payment will then be processed…

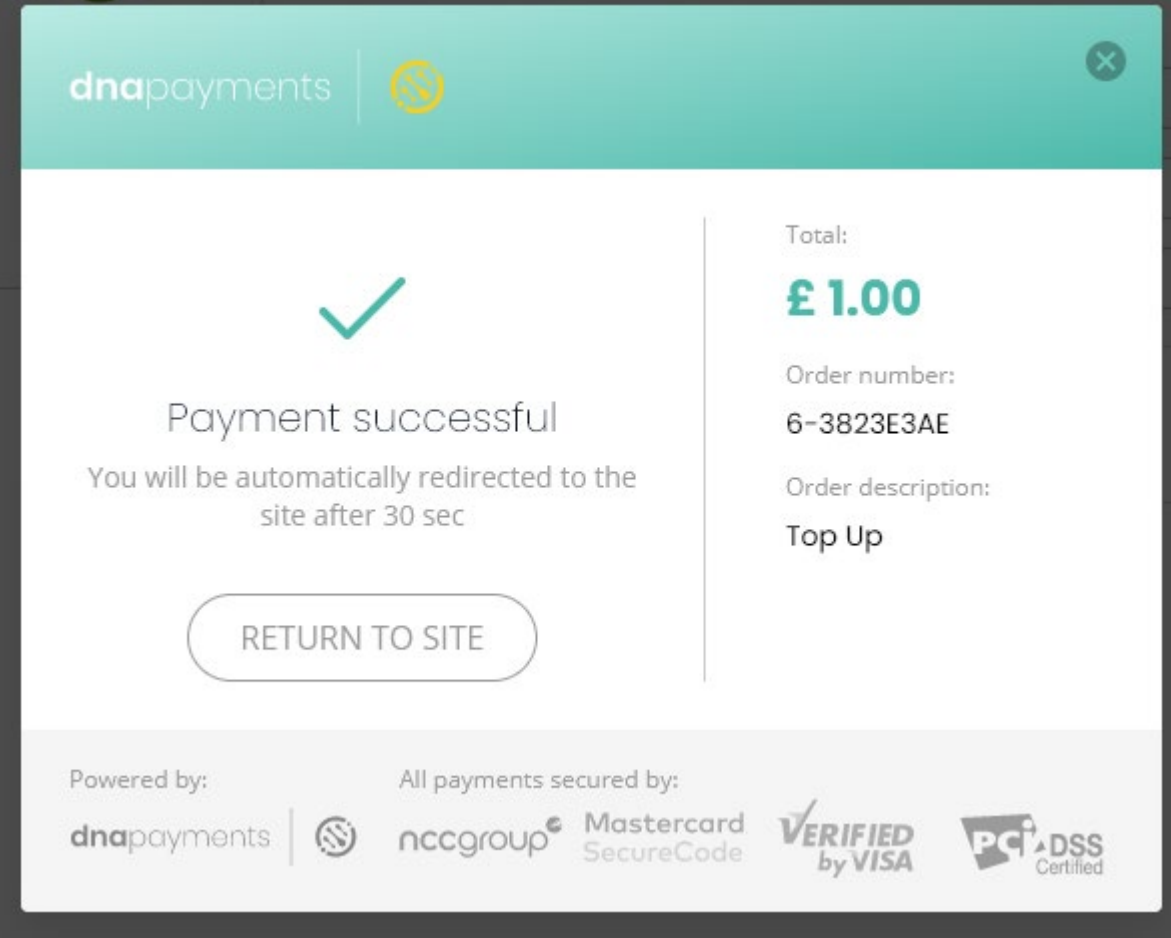

And if successful, a payment confirmation message will be shown.

The Student's Cashless balance will be immediately updated with the Top-Up value and an email confirmation will be sent the student's registered email account, confirming that their balance has been successfully increased by a link account.

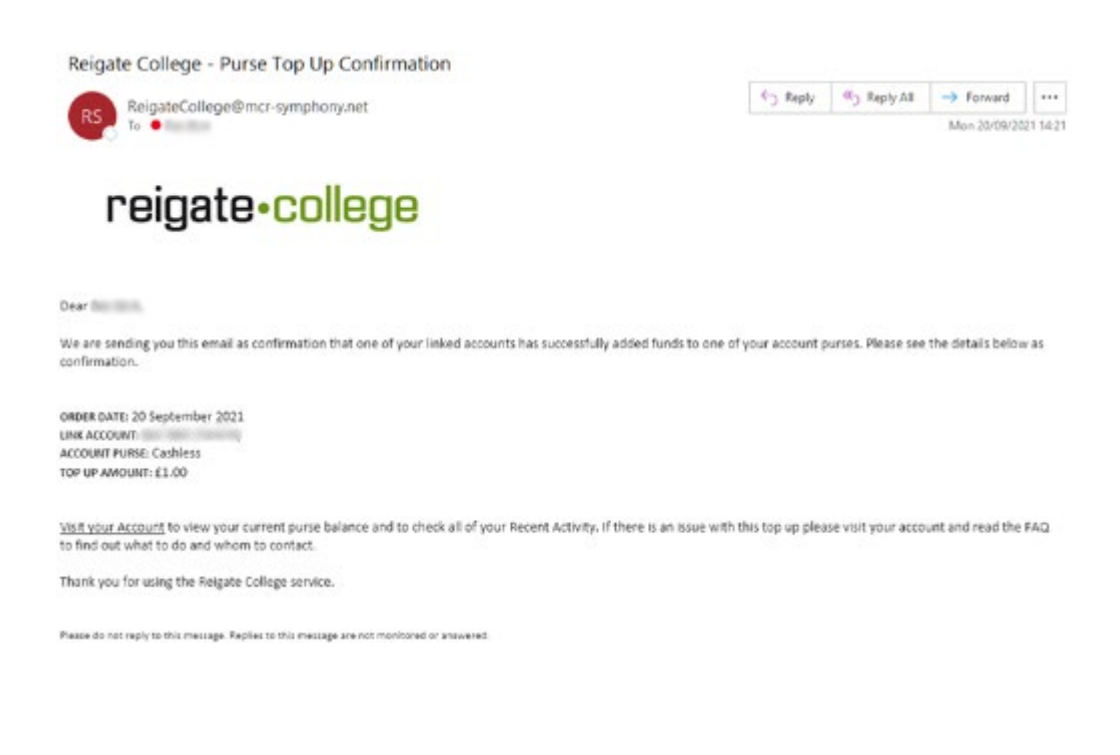

#### <span id="page-19-0"></span>FAQs

Q. I have completed the sign-up process, but have not received a validation email?

A. Please check your Junk / Spam mail

Q. I have completed the password request process, but have not received a password reset email?

A. Please check your Junk / Spam mail and also check if you have entered your email address correctly. The system will not tell you if you have entered an incorrect email address due to security

Q. I have sent the invitation to a link account, but this is not yet active?

A. Please ensure both your account and the link account have clicked the 'Activate Account' option next to the linked account name(s)

Q. Can I store my payment card details against my account?

A. This feature will be available soon.

Q. Can I see the recent purchase activity for the Student's account?

A. Yes, but this does need the Student to select the 'Share Recent Activity' option against your account under their account login.